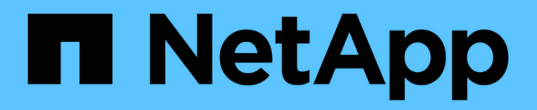

# 備份**Exchange**資源 SnapCenter Software 5.0

NetApp July 18, 2024

This PDF was generated from https://docs.netapp.com/zh-tw/snapcenter-50/protectsce/concept\_back\_up\_exchange\_resources.html on July 18, 2024. Always check docs.netapp.com for the latest.

# 目錄

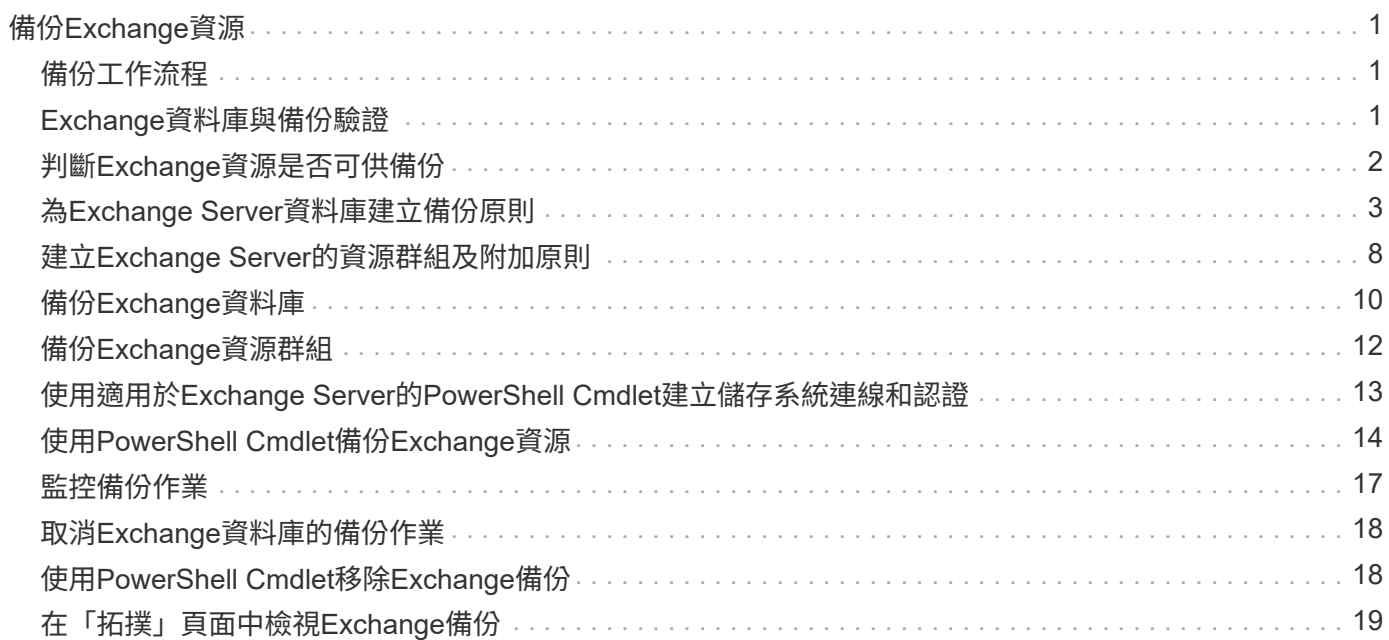

# <span id="page-2-0"></span>備份**Exchange**資源

# <span id="page-2-1"></span>備份工作流程

當SnapCenter 您在環境中安裝適用於Microsoft Exchange Server的還原外掛程式時、您可 以使用SnapCenter 效益管理功能來備份Exchange資源。

您可以排程在伺服器之間同時執行多個備份。無法同時在同一個資源上執行備份與還原作業。不支援同一個磁碟 區上的主動和被動備份複本。

下列工作流程顯示您必須執行備份作業的順序:

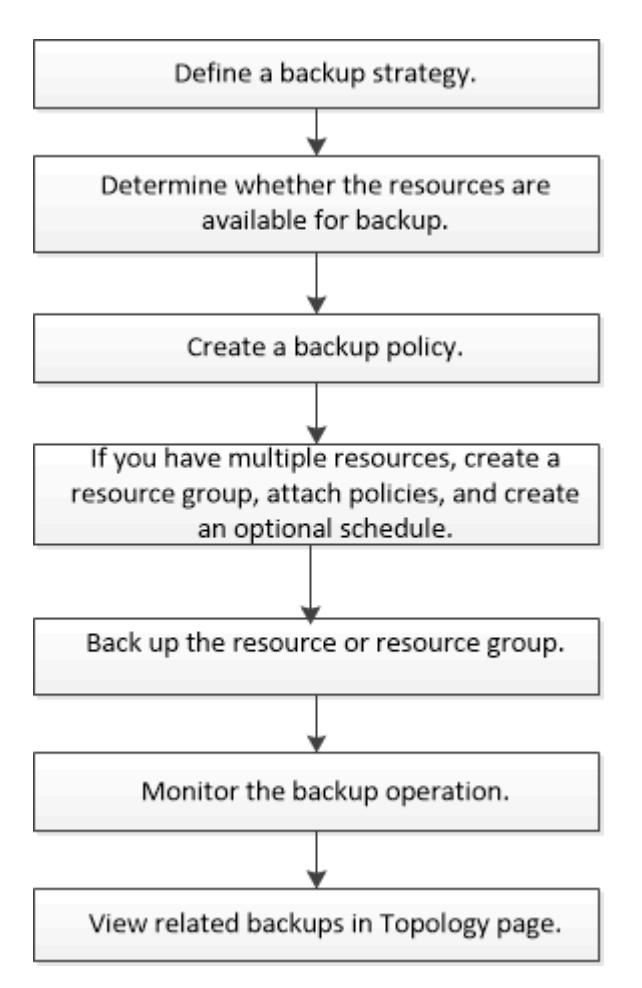

# <span id="page-2-2"></span>**Exchange**資料庫與備份驗證

適用於Microsoft Exchange Server的程式庫外掛程式不提供備份驗證、不過您可以使 用Exchange隨附的Eseutil工具來驗證Exchange資料庫和備份。SnapCenter

Microsoft Exchange Eseutil工具是Exchange伺服器隨附的命令列公用程式。此公用程式可讓您執行一致性檢 查、以驗證Exchange資料庫和備份的完整性。

\*最佳實務做法:\*不需要對資料庫可用度群組(DAG)組態中至少有兩個複本的資料庫執行一致性檢查。

### <span id="page-3-0"></span>判斷**Exchange**資源是否可供備份

資源是由您安裝的外掛程式所維護的資料庫、Exchange資料庫可用度群組。您可以將這些 資源新增至資源群組、以便執行資料保護工作、但必須先找出可用的資源。確定可用資源 也會驗證外掛程式安裝是否已成功完成。

開始之前

- 您必須已經完成安裝SnapCenter 支援服務器、新增主機、建立儲存系統連線、新增認證、以及安 裝Exchange外掛程式等工作。
- 若要善用單一信箱恢復軟體功能、您必須在安裝單一信箱恢復軟體的Exchange Server上找到作用中資料 庫。
- 如果資料庫位於VMware RDM LUN上、您必須部署SnapCenter VMware vSphere的VMware vCenter外掛程 式、並使用SnapCenter VMware vCenter登錄外掛程式。 ["VMware vSphere](https://docs.netapp.com/us-en/sc-plugin-vmware-vsphere/scpivs44_get_started_overview.html)[文件的](https://docs.netapp.com/us-en/sc-plugin-vmware-vsphere/scpivs44_get_started_overview.html)[VMware](https://docs.netapp.com/us-en/sc-plugin-vmware-vsphere/scpivs44_get_started_overview.html)[外掛程](https://docs.netapp.com/us-en/sc-plugin-vmware-vsphere/scpivs44_get_started_overview.html) [式](https://docs.netapp.com/us-en/sc-plugin-vmware-vsphere/scpivs44_get_started_overview.html)[SnapCenter"](https://docs.netapp.com/us-en/sc-plugin-vmware-vsphere/scpivs44_get_started_overview.html)有更多資訊。

關於這項工作

- 當「詳細資料」頁面中的\*整體狀態\*選項設定為無法備份時、您就無法備份資料庫。當下列任一情況成立 時、\*整體狀態\*選項會設為無法備份:
	- 資料庫不在NetApp LUN上。
	- 資料庫並非處於正常狀態。

資料庫處於掛載、卸載、重新分載或還原擱置狀態時、並未處於正常狀態。

• 如果您有資料庫可用度群組(DAG)、您可以從DAG執行備份工作、來備份群組中的所有資料庫。

#### 步驟

- 1. 在左導覽窗格中、按一下\*資源\*、然後從「資源」頁面左上角的外掛程式下拉式清單中選取\* Microsoft Exchange Server\*。
- 2. 在「資源」頁面中、從「檢視」下拉式清單中選取「資料庫」或「資料庫可用度群組」或「資源群組」。

所有資料庫和DAG都會以FQDN格式顯示其DAG或主機名稱、以便區分多個資料庫。

按一下 並選取主機名稱和 Exchange Server 以篩選資源。接著您可以按一下 以關閉篩選窗格。

3. 按一下\*重新整理資源\*。

新新增、重新命名或刪除的資源會更新SnapCenter 至「支援服務器」目錄。

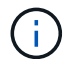

如果資料庫重新命名為SnapCenter 不屬於支援範圍、您必須重新整理資源。

這些資源會連同資源名稱、資料庫可用度群組名稱、資料庫目前使用中的伺服器、複本伺服器、上次備份時 間及整體狀態等資訊一起顯示。

◦ 如果資料庫位於非NetApp儲存設備上、「整體狀態」欄中會顯示「不可備份」。

在DAG中、如果主動式資料庫複本位於非NetApp儲存設備上、且至少有一個被動式資料庫複本位於Net App儲存設備上、則「整體狀態」欄中會顯示「未受保護」。

您無法在非NetApp儲存類型的資料庫上執行資料保護作業。

- 如果資料庫位於NetApp儲存設備上且未受到保護、則「整體狀態」欄中會顯示「未受保護」。
- 如果資料庫位於NetApp儲存系統上且受到保護、使用者介面會在\*整體狀態\*欄中顯示「Backup Not RUN」(備份未執行)訊息。
- 如果資料庫位於NetApp儲存系統上且受到保護、且已觸發資料庫的備份、則使用者介面會在\*整體狀態\* 欄中顯示備份成功訊息。

# <span id="page-4-0"></span>為**Exchange Server**資料庫建立備份原則

您可以先為Exchange資源或資源群組建立備份原則、再使用SnapCenter 支援功能來備 份Microsoft Exchange Server資源、也可以在建立資源群組或備份單一資源時建立備份原 則。

開始之前

• 您必須已定義資料保護策略。

如需詳細資訊、請參閱定義Exchange資料庫資料保護策略的相關資訊。

- 您必須完成安裝SnapCenter 、新增主機、識別資源及建立儲存系統連線等工作、以準備好保護資料。
- 您必須重新整理(探索到)Exchange Server資源。
- 如果您要將快照複製到鏡像或資料保險箱、 SnapCenter 管理員必須將來源磁碟區和目的地磁碟區的儲存虛 擬機器( SVM )指派給您。
- 如果您想要在預先編寫和後置指令碼中執行 PowerShell 指令碼、您應該將檔案中的參數值設 usePowershellProcessforScripts 為 true web.config 。

預設值為假

關於這項工作

- 備份原則是一組規則、可控制您管理及保留備份的方式、以及資源或資源群組的備份頻率。此外、您也可以 指定指令碼設定。在原則中指定選項可節省您想要重複使用其他資源群組原則的時間。
- 完整備份保留僅適用於特定原則。使用原則A且完整備份保留4的資料庫或資源會保留4個完整備份、且不會 影響相同資料庫或資源的原則B、因為該原則B可能保留3個完整備份。
- 記錄備份保留在不同原則之間都有效、適用於資料庫或資源的所有記錄備份。因此、使用原則B執行完整備 份時、記錄保留設定會影響原則A在同一個資料庫或資源上建立的記錄備份。同樣地、原則A的記錄保留設定 也會影響原則B在同一個資料庫上建立的記錄備份。
- 可使用外掛主機SMCoreServiceHost.exe.Config檔案中的PredefinedWindows指令碼目錄金鑰來定義指令碼 路徑。

如有需要、您可以變更此路徑並重新啟動SMcore服務。建議您使用預設的安全路徑。

金鑰的值可透過API:API /4.7/configsettings從交換器顯示

您可以使用Get API來顯示金鑰的值。不支援Set API。

\*最佳實務做法:\*您最好根據您想保留的完整備份數和記錄備份總數來設定次要保留原則。當您設定次要保 留原則時、請記住、當資料庫和記錄位於不同的磁碟區時、每個備份都可以有三個快照、當資料庫和記錄 位於同一個磁碟區時、每個備份都可以有兩個快照。

- SnapLock
	- 如果選取「保留特定天數的備份複本」選項、則 SnapLock 保留期間必須小於或等於所述保留天數。

指定 Snapshot 鎖定期間可防止在保留期間到期之前刪除 Snapshot 。這可能會導致保留的快照數量超過 原則中指定的數量。

對於 ONTAP 9.12.1 及更低版本、從 SnapLock 資料保險箱快照建立的複本將繼承 SnapLock 資料保險 箱到期時間。儲存管理員應在 SnapLock 到期後手動清理複本。

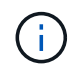

主要 SnapLock 設定是在 SnapCenter 備份原則中管理、次要 SnapLock 設定則是由 ONTAP 管理。

步驟

- 1. 在左側導覽窗格中、按一下\*設定\*。
- 2. 在「設定」頁面中、按一下\*原則\*。
- 3. 按一下「新增」。
- 4. 在「名稱」頁面中、輸入原則名稱和說明。
- 5. 在「備份類型」頁面中、執行下列步驟:
	- a. 選擇備份類型:

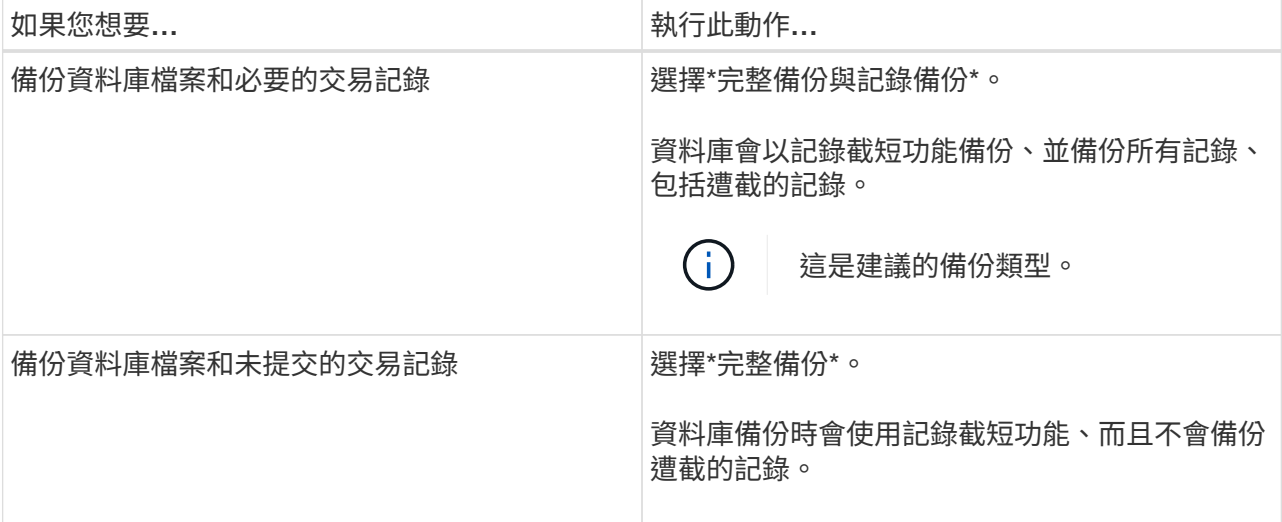

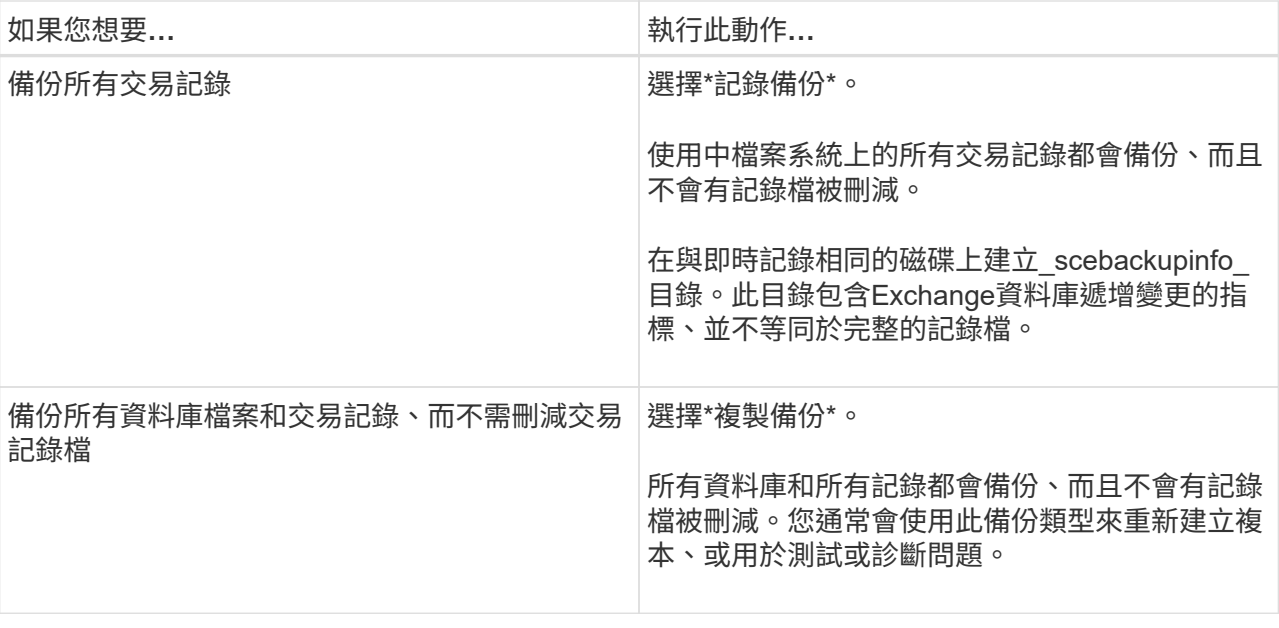

 $(i)$ 

您應該根據完整備份保留、而非根據最新(UTM)保留來定義記錄備份所需的空間。

 $\left( \begin{smallmatrix} 1\\1 \end{smallmatrix} \right)$ 

處理Exchange磁碟區(LUN)時、請為記錄和資料庫建立個別的資料保存原則、並使用 相同的標籤、將記錄原則的保留(保留)設定為每個標籤的兩倍數量作為資料庫原則。如 需詳細資訊、請參閱: ["Exchange](https://kb.netapp.com/Advice_and_Troubleshooting/Data_Protection_and_Security/SnapCenter/SnapCenter_for_Exchange_Backups_only_keep_half_the_Snapshots_on_the_Vault_destination_log_volume)[備份](https://kb.netapp.com/Advice_and_Troubleshooting/Data_Protection_and_Security/SnapCenter/SnapCenter_for_Exchange_Backups_only_keep_half_the_Snapshots_on_the_Vault_destination_log_volume)[僅](https://kb.netapp.com/Advice_and_Troubleshooting/Data_Protection_and_Security/SnapCenter/SnapCenter_for_Exchange_Backups_only_keep_half_the_Snapshots_on_the_Vault_destination_log_volume)[將一](https://kb.netapp.com/Advice_and_Troubleshooting/Data_Protection_and_Security/SnapCenter/SnapCenter_for_Exchange_Backups_only_keep_half_the_Snapshots_on_the_Vault_destination_log_volume)[半快照](https://kb.netapp.com/Advice_and_Troubleshooting/Data_Protection_and_Security/SnapCenter/SnapCenter_for_Exchange_Backups_only_keep_half_the_Snapshots_on_the_Vault_destination_log_volume)[保](https://kb.netapp.com/Advice_and_Troubleshooting/Data_Protection_and_Security/SnapCenter/SnapCenter_for_Exchange_Backups_only_keep_half_the_Snapshots_on_the_Vault_destination_log_volume)[留](https://kb.netapp.com/Advice_and_Troubleshooting/Data_Protection_and_Security/SnapCenter/SnapCenter_for_Exchange_Backups_only_keep_half_the_Snapshots_on_the_Vault_destination_log_volume)[在](https://kb.netapp.com/Advice_and_Troubleshooting/Data_Protection_and_Security/SnapCenter/SnapCenter_for_Exchange_Backups_only_keep_half_the_Snapshots_on_the_Vault_destination_log_volume)[Vault](https://kb.netapp.com/Advice_and_Troubleshooting/Data_Protection_and_Security/SnapCenter/SnapCenter_for_Exchange_Backups_only_keep_half_the_Snapshots_on_the_Vault_destination_log_volume)[目](https://kb.netapp.com/Advice_and_Troubleshooting/Data_Protection_and_Security/SnapCenter/SnapCenter_for_Exchange_Backups_only_keep_half_the_Snapshots_on_the_Vault_destination_log_volume)[的](https://kb.netapp.com/Advice_and_Troubleshooting/Data_Protection_and_Security/SnapCenter/SnapCenter_for_Exchange_Backups_only_keep_half_the_Snapshots_on_the_Vault_destination_log_volume)[地記](https://kb.netapp.com/Advice_and_Troubleshooting/Data_Protection_and_Security/SnapCenter/SnapCenter_for_Exchange_Backups_only_keep_half_the_Snapshots_on_the_Vault_destination_log_volume)[錄磁碟區](https://kb.netapp.com/Advice_and_Troubleshooting/Data_Protection_and_Security/SnapCenter/SnapCenter_for_Exchange_Backups_only_keep_half_the_Snapshots_on_the_Vault_destination_log_volume) [上](https://kb.netapp.com/Advice_and_Troubleshooting/Data_Protection_and_Security/SnapCenter/SnapCenter_for_Exchange_Backups_only_keep_half_the_Snapshots_on_the_Vault_destination_log_volume)[SnapCenter"](https://kb.netapp.com/Advice_and_Troubleshooting/Data_Protection_and_Security/SnapCenter/SnapCenter_for_Exchange_Backups_only_keep_half_the_Snapshots_on_the_Vault_destination_log_volume)

b. 在Database Availability Group Settings(資料庫可用度群組設定)區段中、選取一個動作:

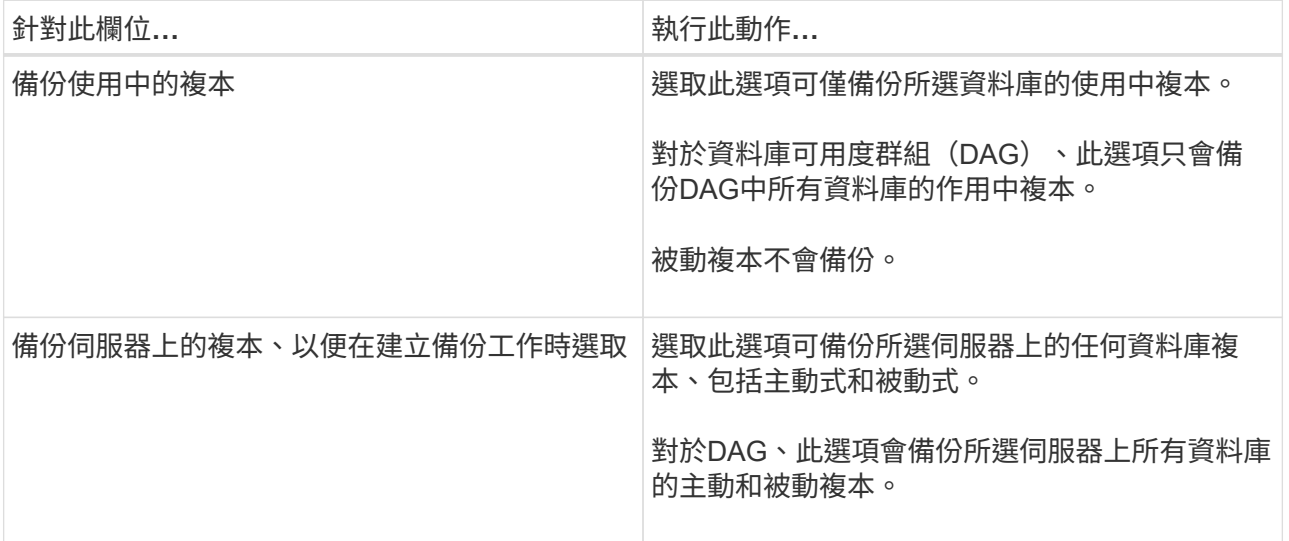

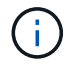

在叢集組態中、備份會根據原則中設定的保留設定保留在叢集的每個節點上。如果叢集的 擁有者節點變更、則會保留先前擁有者節點的備份。保留僅適用於節點層級。

#### c. 在「排程頻率」區段中、選取一或多個頻率類型:隨選、每小時、每日、每週**\***和**\***每月。

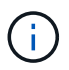

您可以在建立資源群組時、指定備份作業的排程(開始日期、結束日期)。這可讓您建立 共用相同原則和備份頻率的資源群組、但可讓您為每個原則指派不同的備份排程。

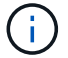

如果您已排定在凌晨 2 點、排程將不會在日光節約時間( DST )期間觸發。

6. 在「保留」頁面中、設定保留設定。

顯示的選項取決於您先前選取的備份類型和頻率類型。

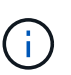

對於使用率為1018的ONTAP 資源、如使用率為0、9.4或更新版本、ONTAP 而使用率為254 的資源、如使用率為0、9.3或更新版本。如果保留設定的值高於基礎ONTAP 版支援的值、則 備份將會失敗。

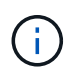

如果您打算啟用SnapVault 此功能、則必須將保留數設為2或更高。如果將保留計數設為 1 、 則保留作業可能會失敗、因為第一個 Snapshot 是 SnapVault 關係的參考 Snapshot 、直到較 新的 Snapshot 複寫到目標為止。

a. 在記錄備份保留設定區段中、選取下列其中一項:

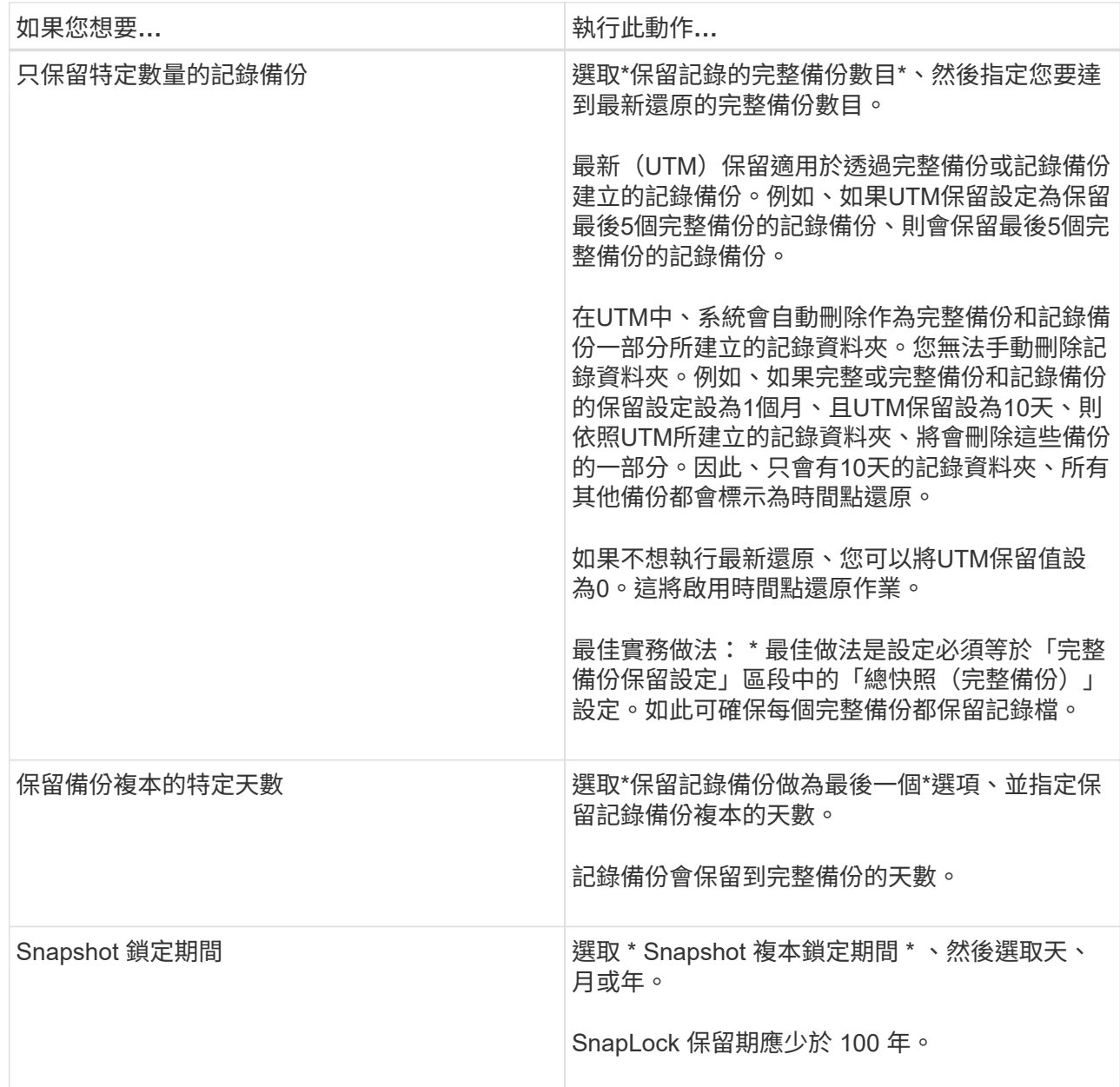

如果您選擇\*記錄備份\*做為備份類型、則記錄備份會保留為完整備份的最新保留設定之一。

b. 在完整備份保留設定區段中、針對隨需備份選取下列其中一項、然後選取一項以進行完整備份:

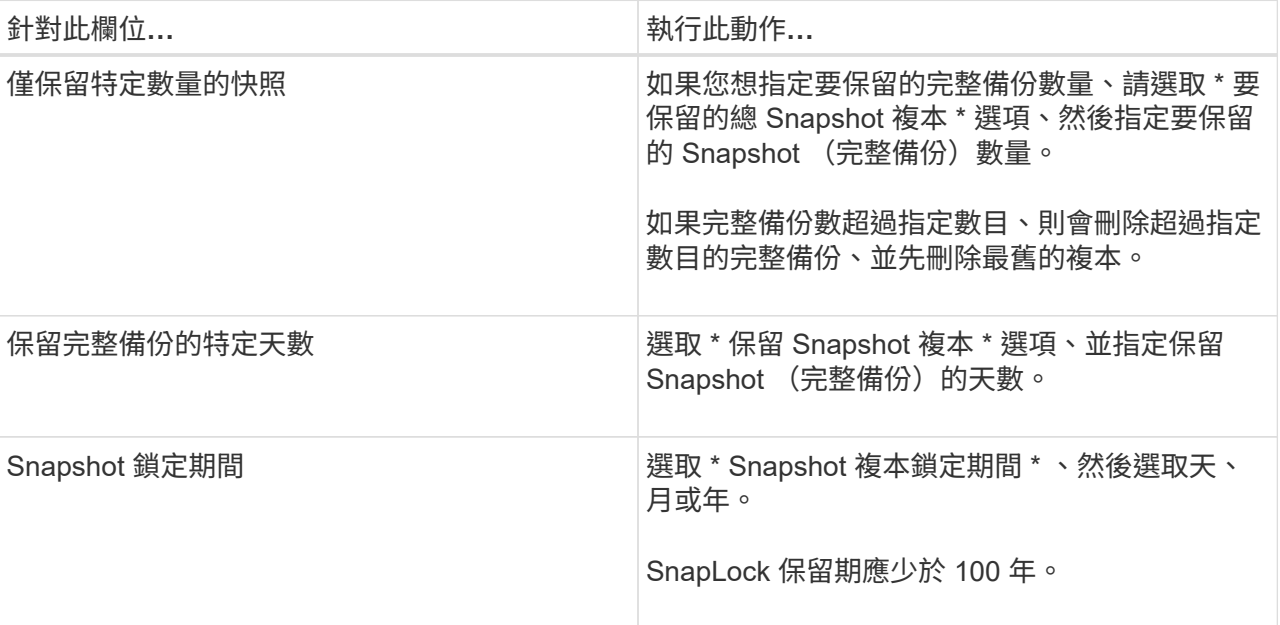

G

如果您的資料庫只有記錄備份、而且主機上的DAG組態沒有完整備份、則記錄備份會以下 列方式保留:

- 根據預設、SnapCenter 在DAG中的所有其他主機上、均會尋找此資料庫最舊的完整備份、並刪除此 主機上在完整備份之前所進行的所有記錄備份。
- 您可以在 C:\Program Files\NetApp\SnapCenter webapp\web.config\_檔案中新增\* MaxLogBackupOnlyCountWithoutFullBackup \*金鑰、以取代DAG主機上的上述預設保留行為。

<add key="MaxLogBackupOnlyCountWithoutFullBackup" value="10">

在範例中、值10表示您最多可在主機上保留10個記錄備份。

7. 在「複寫」頁面中、選取下列其中一個或兩個次要複寫選項:

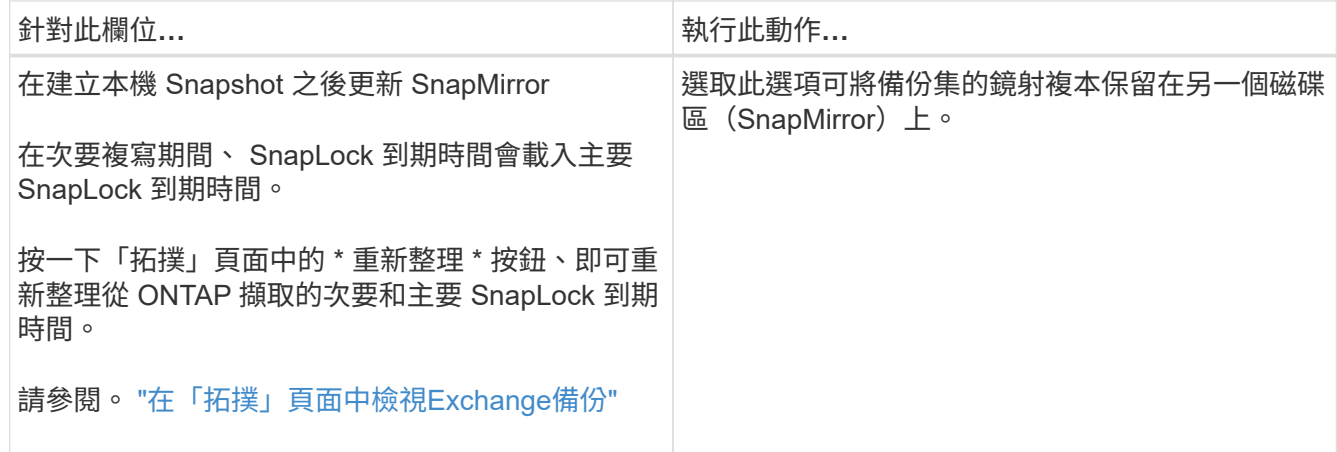

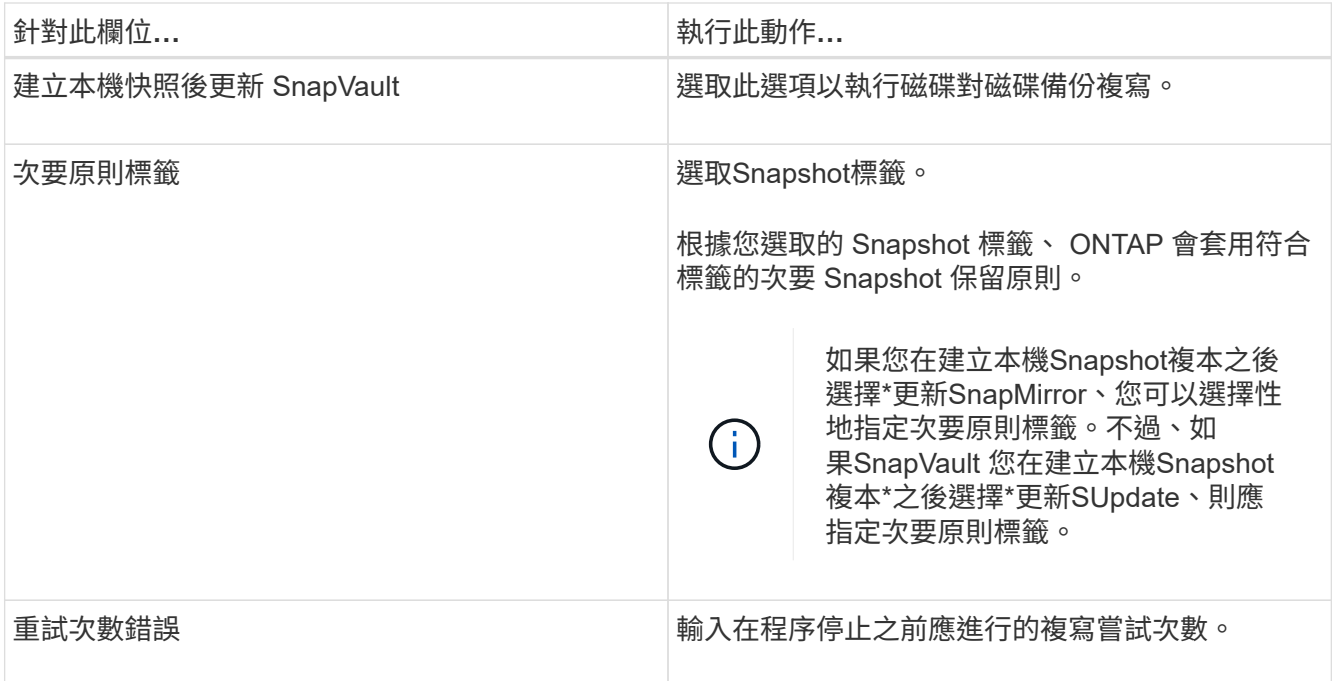

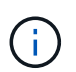

您應該在 ONTAP 中為次要儲存設備設定 SnapMirror 保留原則、以避免達到次要儲存設備快 照的上限。

- 8. 在「指令碼」頁面中、分別輸入備份作業之前或之後應執行的指令碼或指令碼路徑和引數。
	- Presc文稿 備份引數包括「\$Database」和「\$ServerInstance」。
	- 附有「\$Database」、「\$ServerInstance」、「\$Backup Name」、「\$LogDirectory」 及「\$LogSnapshot」等備份引數。

您可以執行指令碼來更新SNMP設陷、自動化警示、傳送記錄等等。

Ŧ

預先編寫或後製指令碼路徑不應包含磁碟機或共用區。路徑應相對於指令碼路徑。

9. 檢閱摘要、然後按一下「完成」。

### <span id="page-9-0"></span>建立**Exchange Server**的資源群組及附加原則

任何資料保護工作都需要資源群組。您也必須將一或多個原則附加至資源群組、以定義您 要執行的資料保護工作類型和保護排程。

關於這項工作

• 可使用外掛主機SMCoreServiceHost.exe.Config檔案中的PredefinedWindows指令碼目錄金鑰來定義指令碼 路徑。

如有需要、您可以變更此路徑並重新啟動SMcore服務。建議您使用預設的安全路徑。

金鑰的值可透過API:API /4.7/configsettings從交換器顯示

您可以使用Get API來顯示金鑰的值。不支援Set API。

• 對於 ONTAP 9.12.1 及更低版本、從 SnapLock 資料保險箱快照建立的複本作為還原的一部分、將會繼承 SnapLock 資料保險箱到期時間。儲存管理員應在 SnapLock 到期後手動清理複本。

步驟

- 1. 在左導覽窗格中、按一下\*資源\*、然後從清單中選取Microsoft Exchange Server外掛程式。
- 2. 在「資源」頁面中、從\*檢視\*清單中選取\*資料庫\*。

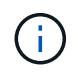

如果您最近新增資源至SnapCenter Refresh\*、請按一下「重新整理資源」以檢視新增的資 源。

- 3. 按一下「新增資源群組」。
- 4. 在「名稱」頁面中、執行下列動作:

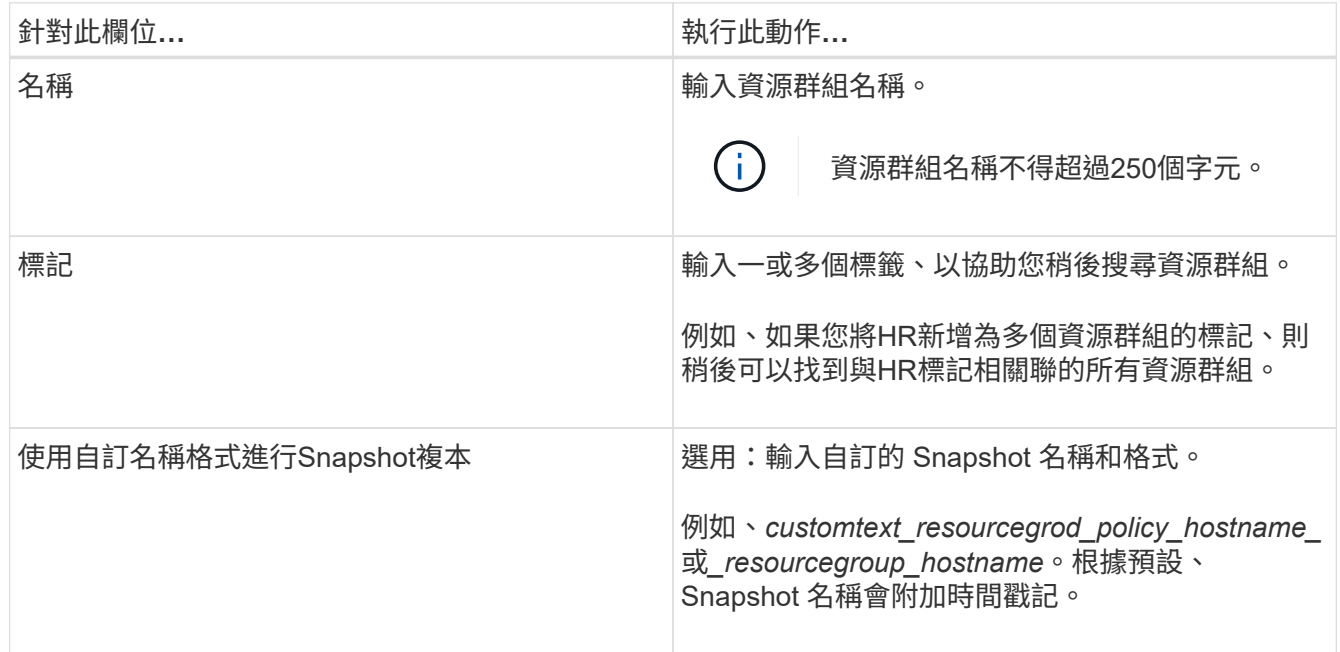

- 5. 在「資源」頁面中、執行下列步驟:
	- a. 從下拉式清單中選取資源類型和資料庫可用度群組、以篩選可用資源的清單。

如果您最近新增了資源、只有在重新整理資源清單之後、這些資源才會出現在可用資源清 單中。

在「可用資源」和「選取的資源」區段中、資料庫名稱會顯示主機的FQDN。此FQDN僅表示資料庫在該 特定主機上處於作用中狀態、而且可能不會在此主機上進行備份。您應該從「伺服器選擇」選項中選取 一或多個備份伺服器、以便在原則中選取\*備份工作建立時間\*選項時在伺服器上選取\*備份複本時進行備 份。

- b. 在搜尋文字方塊中輸入資源名稱、或捲動以尋找資源。
- c. 若要將資源從「可用資源」區段移至「選取的資源」區段、請執行下列其中一個步驟:
	- 選取\*自動選取同一個儲存磁碟區上的所有資源\*、將同一個磁碟區上的所有資源移至「選取的資源」 區段。
	- 從「可用資源」區段中選取資源、然後按一下向右箭頭、將其移至「選取的資源」區段。

<sup>(</sup>i)

SnapCenter for Microsoft Exchange Server 的資源群組每個 Snapshot 不能有超過 30 個資料庫。如 果一個資源群組中有 30 個以上的資料庫、則會為其他資料庫建立第二個 Snapshot 。因此、主備份 工作下會建立2個子工作。對於具有二線複寫的備份、SnapMirror或SnapVault 更新正在進行中、可 能會發生兩個子工作的更新重疊的情況。即使記錄顯示工作已完成、主備份工作仍會持續執行。

- 6. 在「原則」頁面中、執行下列步驟:
	- a. 從下拉式清單中選取一或多個原則。
		- $\left(\cdot\right)$
- 您也可以按一下 \* \* 來建立原則 <sup>+</sup>

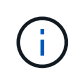

如果原則包含\*在備份工作建立時間\*選取的伺服器上備份複本選項、則會顯示伺服器選擇 選項以選取一或多個伺服器。伺服器選擇選項只會列出所選資料庫位於NetApp儲存設備 上的伺服器。

- 在「設定所選原則的排程」區段中、會列出所選原則。
- b. 在「設定所選原則的排程」區段中、針對您要設定排程的原則、按一下 \* 「設定排程 \* 」欄中的 \* \*  $\bullet$   $\bullet$
- c. 在「新增原則\_policy\_name\_的排程」對話方塊中、指定開始日期、到期日和頻率來設定排程、然後按 一下「確定」。

您必須針對原則中所列的每個頻率執行此動作。設定的排程會列在「設定所選原則的排程」區段的「套 用的排程」欄中。

第三方備份排程與SnapCenter 不支援的備份排程重疊時、將不受支援。

7. 在「通知」頁面的\*電子郵件喜好設定\*下拉式清單中、選取您要傳送電子郵件的案例。

您也必須指定寄件者和接收者的電子郵件地址、以及電子郵件的主旨。如果您要附加在資源群組上執行之作 業的報告、請選取\*附加工作報告\*。

對於電子郵件通知,您必須使用 GUI 或 PowerShell 命令指定 SMTP 伺服器詳細資料 Set-SmSmtpServer。

您可以執行\_Get-Help命令name\_來取得可搭配Cmdlet使用之參數及其說明的相關資訊。或者、您也可以參 閱 ["](https://library.netapp.com/ecm/ecm_download_file/ECMLP2886895)[《](https://library.netapp.com/ecm/ecm_download_file/ECMLP2886895)[軟件](https://library.netapp.com/ecm/ecm_download_file/ECMLP2886895)[指](https://library.netapp.com/ecm/ecm_download_file/ECMLP2886895)[令程式參](https://library.netapp.com/ecm/ecm_download_file/ECMLP2886895)[考指](https://library.netapp.com/ecm/ecm_download_file/ECMLP2886895)[南》](https://library.netapp.com/ecm/ecm_download_file/ECMLP2886895)[SnapCenter"](https://library.netapp.com/ecm/ecm_download_file/ECMLP2886895)。

8. 檢閱摘要、然後按一下「完成」。

### <span id="page-11-0"></span>備份**Exchange**資料庫

如果資料庫不是任何資源群組的一部分、您可以從「資源」頁面備份資料庫或「資料庫可 用度群組」。

開始之前

• 您必須已建立備份原則。

- 您必須將備份作業所使用的Aggregate指派給資料庫所使用的SVM。
- 如果要備份與二線儲存設備具有SnapMirror關係的資源、則指派給儲存使用者的角色應包含「全部快照鏡 射」權限。不過、如果您使用「vsadmin」角色、則不需要「全部快照鏡像」權限。
- 如果您想要備份在NetApp和非NetApp儲存設備上具有主動/被動資料庫複本的資料庫或資料庫可用度群組、 而且您已在原則中選取\*備份作用中複本\*或\*備份要在備份工作建立時間\*期間選取的伺服器上的複本選項、 則備份工作會進入警告狀態。在NetApp儲存設備上成功備份主動/被動資料庫複本、而非NetApp儲存設備上 主動/被動資料庫複本的備份將會失敗。

\*最佳實務做法:\*請勿同時執行主動式與被動式資料庫的備份。可能會發生競爭狀況、其中一個備份可能會 失敗。

步驟

- 1. 在左導覽窗格中、按一下\*資源\*、然後從清單中選取\* Microsoft Exchange Server外掛程式\*。
- 2. 在「資源」頁面中、從\*檢視\*清單中選取\*資料庫\*或\*資料庫可用度群組\*。
	- 在「資源」頁面中、<a>  $\overline{Q}$  圖示表示資料庫位於非 NetApp 儲存設備上。

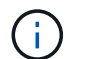

在DAG中、如果主動式資料庫複本位於非NetApp儲存設備上、且至少有一個被動式資料庫複 本位於NetApp儲存設備上、則您可以保護資料庫。

按一下 \*┳ 、然後選取主機名稱和資料庫類型以篩選資源。然後按一下 \*┳ 即可關閉篩選窗格。

- 如果您要備份資料庫、請按一下資料庫名稱。
	- i. 如果顯示「拓撲」檢視、請按一下「保護」。
	- ii. 如果顯示Database Protect Resource (資料庫-保護資源) 精靈、請繼續執行步驟3。
- 如果您要備份資料庫可用度群組、請按一下資料庫可用度群組名稱。
- 3. 如果您想要指定自訂的 Snapshot 名稱、請在「資源」頁面中、選取「 \* 使用 Snapshot 複本的自訂名稱格 式 \* 」核取方塊、然後輸入您要用於 Snapshot 名稱的自訂名稱格式。

例如、*customtext\_policy\_hostname\_*或*\_resource\_hostname*。根據預設、 Snapshot 名稱會附加時間戳 記。

4. 在「原則」頁面中、執行下列步驟:

a. 從下拉式清單中選取一或多個原則。

 $\mathbf{f}$ 

您也可以按一下 \* \* 來建立原則 <sup>+</sup>

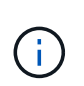

如果原則包含\*在備份工作建立時間\*選取的伺服器上備份複本選項、則會顯示伺服器選擇 選項以選取一或多個伺服器。伺服器選擇選項只會列出所選資料庫位於NetApp儲存設備 上的伺服器。

在「設定所選原則的排程」區段中、會列出所選原則。

b.

針對您要設定排程的原則、按一下「設定排程」欄中的 \* \* + 。

c. 在Add schedules for policy *policy\_name*(新增原則\_原則名稱\_的排程)視窗中、設定排程、然後按一 下\* OK\*(確定\*)。

其中、 policy name 是您選取的原則名稱。

已設定的排程會列在「已套用的排程」欄中。

5. 在「通知」頁面的\*電子郵件喜好設定\*下拉式清單中、選取您要傳送電子郵件的案例。

您也必須指定寄件者和接收者的電子郵件地址、以及電子郵件的主旨。如果您要附加在資源上執行的備份作 業報告、請選取\*附加工作報告\*。

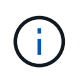

對於電子郵件通知、您必須使用GUI或PowerShell命令Set-SmtpServer來指定SMTP伺服器詳 細資料。

6. 檢閱摘要、然後按一下「完成」。

隨即顯示資料庫拓撲頁面。

- 7. 按一下\*立即備份\*。
- 8. 在「備份」頁面中、執行下列步驟:
	- a. 如果您已將多個原則套用至資源、請從\* Policy\*下拉式清單中選取要用於備份的原則。

如果針對隨需備份所選取的原則與備份排程相關聯、則會根據為排程類型指定的保留設定來保留隨需備 份。

b. 按一下\*備份\*。

- 9. 在頁面底部的「活動」窗格中按兩下工作、以顯示「工作詳細資料」頁面、藉此監控備份進度。
	- 在不完整的組態中MetroCluster 、SnapCenter 在容錯移轉之後、可能無法偵測到保護關係。

如需相關資訊、請參閱: ["](https://kb.netapp.com/Advice_and_Troubleshooting/Data_Protection_and_Security/SnapCenter/Unable_to_detect_SnapMirror_or_SnapVault_relationship_after_MetroCluster_failover)[無法](https://kb.netapp.com/Advice_and_Troubleshooting/Data_Protection_and_Security/SnapCenter/Unable_to_detect_SnapMirror_or_SnapVault_relationship_after_MetroCluster_failover)[偵](https://kb.netapp.com/Advice_and_Troubleshooting/Data_Protection_and_Security/SnapCenter/Unable_to_detect_SnapMirror_or_SnapVault_relationship_after_MetroCluster_failover)[測](https://kb.netapp.com/Advice_and_Troubleshooting/Data_Protection_and_Security/SnapCenter/Unable_to_detect_SnapMirror_or_SnapVault_relationship_after_MetroCluster_failover)[SnapVault](https://kb.netapp.com/Advice_and_Troubleshooting/Data_Protection_and_Security/SnapCenter/Unable_to_detect_SnapMirror_or_SnapVault_relationship_after_MetroCluster_failover) [到](https://kb.netapp.com/Advice_and_Troubleshooting/Data_Protection_and_Security/SnapCenter/Unable_to_detect_SnapMirror_or_SnapVault_relationship_after_MetroCluster_failover)[SnapMirror](https://kb.netapp.com/Advice_and_Troubleshooting/Data_Protection_and_Security/SnapCenter/Unable_to_detect_SnapMirror_or_SnapVault_relationship_after_MetroCluster_failover)[或在](https://kb.netapp.com/Advice_and_Troubleshooting/Data_Protection_and_Security/SnapCenter/Unable_to_detect_SnapMirror_or_SnapVault_relationship_after_MetroCluster_failover)[MetroCluster](https://kb.netapp.com/Advice_and_Troubleshooting/Data_Protection_and_Security/SnapCenter/Unable_to_detect_SnapMirror_or_SnapVault_relationship_after_MetroCluster_failover) [進](https://kb.netapp.com/Advice_and_Troubleshooting/Data_Protection_and_Security/SnapCenter/Unable_to_detect_SnapMirror_or_SnapVault_relationship_after_MetroCluster_failover)[行不復原](https://kb.netapp.com/Advice_and_Troubleshooting/Data_Protection_and_Security/SnapCenter/Unable_to_detect_SnapMirror_or_SnapVault_relationship_after_MetroCluster_failover)[容](https://kb.netapp.com/Advice_and_Troubleshooting/Data_Protection_and_Security/SnapCenter/Unable_to_detect_SnapMirror_or_SnapVault_relationship_after_MetroCluster_failover)[錯](https://kb.netapp.com/Advice_and_Troubleshooting/Data_Protection_and_Security/SnapCenter/Unable_to_detect_SnapMirror_or_SnapVault_relationship_after_MetroCluster_failover)[移轉](https://kb.netapp.com/Advice_and_Troubleshooting/Data_Protection_and_Security/SnapCenter/Unable_to_detect_SnapMirror_or_SnapVault_relationship_after_MetroCluster_failover)[之後](https://kb.netapp.com/Advice_and_Troubleshooting/Data_Protection_and_Security/SnapCenter/Unable_to_detect_SnapMirror_or_SnapVault_relationship_after_MetroCluster_failover) [的不](https://kb.netapp.com/Advice_and_Troubleshooting/Data_Protection_and_Security/SnapCenter/Unable_to_detect_SnapMirror_or_SnapVault_relationship_after_MetroCluster_failover)[協](https://kb.netapp.com/Advice_and_Troubleshooting/Data_Protection_and_Security/SnapCenter/Unable_to_detect_SnapMirror_or_SnapVault_relationship_after_MetroCluster_failover)[調](https://kb.netapp.com/Advice_and_Troubleshooting/Data_Protection_and_Security/SnapCenter/Unable_to_detect_SnapMirror_or_SnapVault_relationship_after_MetroCluster_failover)[關](https://kb.netapp.com/Advice_and_Troubleshooting/Data_Protection_and_Security/SnapCenter/Unable_to_detect_SnapMirror_or_SnapVault_relationship_after_MetroCluster_failover)[係](https://kb.netapp.com/Advice_and_Troubleshooting/Data_Protection_and_Security/SnapCenter/Unable_to_detect_SnapMirror_or_SnapVault_relationship_after_MetroCluster_failover)["](https://kb.netapp.com/Advice_and_Troubleshooting/Data_Protection_and_Security/SnapCenter/Unable_to_detect_SnapMirror_or_SnapVault_relationship_after_MetroCluster_failover)

◦ 如果您在VMDK上備份應用程式資料、SnapCenter 而針對VMware vSphere的VMware vSphere的Java 堆疊大小不夠大、則備份可能會失敗。

若要增加Java堆大小、請找出指令碼檔案\_/opt/netapp/init\_scripts/scvservice\_。在該指令碼 中、*do\_start method\_*命令會啟動*SnapCenter VMware*插件服務。將該命令更新為:*\_java -jar -Xmx8192M -Xms4096M*

#### <span id="page-13-0"></span>備份**Exchange**資源群組

資源群組是主機或Exchange DAG上的資源集合、資源群組可以包含整個DAG或個別資料 庫。您可以從「資源」頁面備份資源群組。

開始之前

- 您必須已建立附加原則的資源群組。
- 您必須將備份作業所使用的集合體指派給資料庫所使用的儲存虛擬機器(SVM)。
- 如果要備份與二線儲存設備具有SnapMirror關係的資源、則指派給儲存使用者的角色應包含「全部快照鏡 射」權限。不過、如果您使用「vsadmin」角色、則不需要「全部快照鏡像」權限。
- 如果某個資源群組有來自不同主機的多個資料庫、某些主機上的備份作業可能會因為網路問題而延遲啟動。 您應該使用 PowerShell Cmdlet 來設定中的值 MaxRetryForUninitializedHosts web.config Set-SmConfigSettings 。
- 在資源群組中、如果您在NetApp和非NetApp儲存設備上加入具有主動/被動資料庫複本的資料庫或資料庫可 用度群組、且您已在原則中選取\*備份主動複本\*或\*備份在備份工作建立時間\*期間要選取的伺服器上的複 本、 然後備份工作會進入警告狀態。

在NetApp儲存設備上成功備份主動/被動資料庫複本、而非NetApp儲存設備上主動/被動資料庫複本的備份將 會失敗。

關於這項工作

您可以從「資源」頁面隨需備份資源群組。如果資源群組已附加原則並設定排程、則會根據排程自動進行備份。

步驟

- 1. 在左導覽窗格中、按一下\*資源\*、然後從清單中選取\* Microsoft Exchange Server外掛程式\*。
- 2. 在「資源」頁面中、從\*檢視\*清單中選取\*資源群組\*。

您可以在搜尋方塊中輸入資源群組名稱、或按一下 \* \* 、然後選取標記、以搜尋資源群組 。然後按一下 \* 即可關閉篩選窗格。

- 3. 在「資源群組」頁面中、選取您要備份的資源群組、然後按一下\*立即備份\*。
- 4. 在「備份」頁面中、執行下列步驟:
	- a. 如果您已將多個原則與資源群組建立關聯、請從\* Policy\*下拉式清單中選取要用於備份的原則。

如果針對隨需備份所選取的原則與備份排程相關聯、則會根據為排程類型指定的保留設定來保留隨需備 份。

- b. 按一下\*備份\*。
- 5. 在頁面底部的「活動」窗格中按兩下工作、以顯示「工作詳細資料」頁面、藉此監控備份進度。

#### <span id="page-14-0"></span>使用適用於**Exchange Server**的**PowerShell Cmdlet**建立儲存系 統連線和認證

您必須先建立儲存虛擬機器(SVM)連線和認證、才能使用PowerShell Cmdlet進行備份 和還原。

開始之前

- 您應該已經準備好PowerShell環境來執行PowerShell Cmdlet。
- 您應該在「基礎架構管理員」角色中擁有必要的權限、才能建立儲存連線。
- 您應確保外掛程式安裝不進行中。

在新增儲存系統連線時、主機外掛程式安裝不得進行、因為主機快取可能不會更新、而且SnapCenter 資料 庫狀態可能會顯示在「無法備份」或「不在NetApp儲存設備上」。

• 儲存系統名稱應該是唯一的。

不支援在不同叢集上使用相同名稱的多個儲存系統。SnapCenter每個SnapCenter 受支援的儲存系統都應有 唯一的名稱和唯一的資料LIF IP位址。

步驟

1. 使用 Cmdlet 啟動 PowerShell 連線工作階段 Open-SmConnection 。

此範例開啟PowerShell工作階段:

PS C:\> Open-SmConnection

2. 使用 Cmdlet 建立與儲存系統的新連線 Add-SmStorageConnection 。

此範例建立新的儲存系統連線:

```
PS C:\> Add-SmStorageConnection -SVM test vs1 -Protocol Https
-Timeout 60
```
3. 使用 Cmdlet 建立新的 Run as 帳戶 Add-Credential 。

此範例會以Windows認證建立名為「元件管理員」的新「執行身分」帳戶:

```
PS C:> Add-SmCredential -Name ExchangeAdmin -AuthMode Windows
-Credential sddev\administrator
```
您可以執行\_Get-Help命令name\_來取得可搭配Cmdlet使用之參數及其說明的相關資訊。或者、您也可以參閱 ["](https://library.netapp.com/ecm/ecm_download_file/ECMLP2886895)[《](https://library.netapp.com/ecm/ecm_download_file/ECMLP2886895)[軟件](https://library.netapp.com/ecm/ecm_download_file/ECMLP2886895)[指](https://library.netapp.com/ecm/ecm_download_file/ECMLP2886895)[令程式參](https://library.netapp.com/ecm/ecm_download_file/ECMLP2886895)[考指](https://library.netapp.com/ecm/ecm_download_file/ECMLP2886895)[南》](https://library.netapp.com/ecm/ecm_download_file/ECMLP2886895)[SnapCenter"](https://library.netapp.com/ecm/ecm_download_file/ECMLP2886895)。

### <span id="page-15-0"></span>使用**PowerShell Cmdlet**備份**Exchange**資源

備份Exchange Server資料庫包括與SnapCenter 該伺服器建立連線、探索Exchange Server資料庫、新增原則、建立備份資源群組、備份及檢視備份狀態。

開始之前

- 您必須準備好PowerShell環境、才能執行PowerShell Cmdlet。
- 您必須新增儲存系統連線並建立認證。
- 您必須新增主機和探索到的資源。

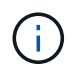

Exchange的外掛程式不支援複製作業、因此Exchange的外掛程式不支援Add-SmPolicy Cmdlet 的CloneType參數

步驟

1. 使用Open-SmConnection Cmdlet為SnapCenter 指定的使用者啟動與SetsServer的連線工作階段。

Open-smconnection -SMSbaseurl https://snapctr.demo.netapp.com:8146/

隨即顯示使用者名稱和密碼提示。

2. 使用Add-SmPolicy Cmdlet建立備份原則。

此範例建立具有完整備份和記錄備份Exchange備份類型的新備份原則:

C:\PS> Add-SmPolicy -PolicyName SCE\_w2k12\_Full\_Log\_bkp\_Policy -PolicyType Backup -PluginPolicytype SCE -SceBackupType FullBackupAndLogBackup -BackupActiveCopies

此範例建立新的備份原則、並以每小時一次的完整備份和記錄備份Exchange備份類型:

```
C:\PS> Add-SmPolicy -PolicyName SCE w2k12 Hourly Full Log bkp Policy
-PolicyType Backup -PluginPolicytype SCE -SceBackupType
FullBackupAndLogBackup -BackupActiveCopies -ScheduleType Hourly
-RetentionSettings
@{'BackupType'='DATA';'ScheduleType'='Hourly';'RetentionCount'='10'}
```
此範例建立新的備份原則、僅備份Exchange記錄:

Add-SmPolicy -PolicyName SCE\_w2k12\_Log\_bkp\_Policy -PolicyType Backup -PluginPolicytype SCE -SceBackupType LogBackup -BackupActiveCopies

3. 使用Get-SmResources Cmdlet探索主機資源。

此範例會探索指定主機上Microsoft Exchange Server外掛程式的資源:

```
C:\PS> Get-SmResources -HostName vise-f6.sddev.mycompany.com -PluginCode
SCE
```
4. 使用Add-SmResourceDGroup Cmdlet新增資源群組SnapCenter 至Seset.

此範例會使用指定的原則和資源建立新的Exchange Server資料庫備份資源群組:

```
C:\PS> Add-SmResourceGroup -ResourceGroupName SCE_w2k12_bkp_RG
-Description 'Backup ResourceGroup with Full and Log backup policy'
-PluginCode SCE -Policies
SCE_w2k12_Full_bkp_Policy,SCE_w2k12_Full_Log_bkp_Policy,SCE_w2k12_Log_bk
p_Policy -Resources @{'Host'='sce-w2k12-exch';'Type'='Exchange
Database';'Names'='sce-w2k12-exch.sceqa.com\sce-w2k12-exch_DB_1,sce-
w2k12-exch.sceqa.com\sce-w2k12-exch_DB_2'}
```
此範例會建立新的Exchange資料庫可用度群組(DAG)備份資源群組、其中包含指定的原則和資源:

Add-SmResourceGroup -ResourceGroupName SCE\_w2k12\_bkp\_RG -Description 'Backup ResourceGroup with Full and Log backup policy' -PluginCode SCE -Policies SCE\_w2k12\_Full\_bkp\_Policy,SCE\_w2k12\_Full\_Log\_bkp\_Policy,SCE\_w2k12\_Log\_bk p\_Policy -Resources @{"Host"="DAGSCE0102";"Type"="Database Availability Group";"Names"="DAGSCE0102"}

5. 使用New-SmBackup Cmdlet來初始化新的備份工作。

```
C:\PS> New-SmBackup -ResourceGroupName SCE_w2k12_bkp_RG -Policy
SCE w2k12 Full Log bkp Policy
```
此範例建立新的次要儲存設備備份:

```
New-SMBackup -DatasetName ResourceGroup1 -Policy
Secondary_Backup_Policy4
```
6. 使用Get-SmBackupReport Cmdlet檢視備份工作的狀態。

此範例顯示在指定日期執行之所有工作的工作摘要報告:

C:\PS> Get-SmJobSummaryReport -Date ?1/27/2018?

此範例顯示特定工作ID的工作摘要報告:

C:\PS> Get-SmJobSummaryReport -JobId 168

您可以執行 Get-Help命令name 來取得可搭配Cmdlet使用之參數及其說明的相關資訊。或者,請參閱 ["](https://library.netapp.com/ecm/ecm_download_file/ECMLP2886895)[《](https://library.netapp.com/ecm/ecm_download_file/ECMLP2886895)[軟件](https://library.netapp.com/ecm/ecm_download_file/ECMLP2886895) [指](https://library.netapp.com/ecm/ecm_download_file/ECMLP2886895)[令程式參](https://library.netapp.com/ecm/ecm_download_file/ECMLP2886895)[考指](https://library.netapp.com/ecm/ecm_download_file/ECMLP2886895)[南》](https://library.netapp.com/ecm/ecm_download_file/ECMLP2886895)[SnapCenter"](https://library.netapp.com/ecm/ecm_download_file/ECMLP2886895)。

# <span id="page-18-0"></span>監控備份作業

您可以使用SnapCenterJobs頁面監控不同備份作業的進度。您可能需要檢查進度、以判斷 何時完成或是否有問題。

關於這項工作

「工作」頁面上會出現下列圖示、並指出作業的對應狀態:

- ● 進行中
- 威功完成
- × 失敗
- 已完成但有警告、或因警告而無法開始
- 佇列中
- 2 已取消

#### 步驟

- 1. 在左導覽窗格中、按一下\*監控\*。
- 2. 在「監控」頁面中、按一下「工作」。
- 3. 在「工作」頁面中、執行下列步驟:
	- a. 按一下 7 以篩選清單、僅列出備份作業。
	- b. 指定開始和結束日期。
	- c. 從\*類型\*下拉式清單中、選取\*備份\*。
	- d. 從\*狀態\*下拉式清單中、選取備份狀態。
	- e. 按一下「套用」以檢視成功完成的作業。
- 4. 選取備份工作、然後按一下\*詳細資料\*以檢視工作詳細資料。

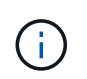

雖然會顯示備份工作狀態、但 。 當您按一下工作詳細資料時、您可能會看到備份作業的某些 子工作仍在進行中、或標示有警告標誌。

5. 在「工作詳細資料」頁面中、按一下\*檢視記錄\*。

「檢視記錄」按鈕會顯示所選作業的詳細記錄。

監控「活動」窗格中的作業

「活動」窗格會顯示最近執行的五項作業。「活動」窗格也會顯示啟動作業的時間和作業狀態。

「活動」窗格會顯示有關備份、還原、複製及排程備份作業的資訊。

#### 步驟

1. 在左導覽窗格中、按一下\*資源\*、然後從清單中選取適當的外掛程式。

2. 按一下 人「活動」窗格以檢視最近五次的作業。

當您按一下其中一個作業時、作業詳細資料會列在 \* 工作詳細資料 \* 頁面中。

### <span id="page-19-0"></span>取消**Exchange**資料庫的備份作業

您可以取消佇列中的備份作業。

您需要的是什麼

- 您必須以SnapCenter 「管理員」或「工作擁有者」身分登入、才能取消作業。
- 您可以從「監控」頁面或「活動」窗格中取消備份作業。
- 您無法取消執行中的備份作業。
- 您可以使用SnapCenter RELEASE GUI、PowerShell Cmdlet或CLI命令來取消備份作業。
- 無法取消的作業將停用\*取消工作\*按鈕。
- 如果您在建立角色時、選取\*此角色的所有成員都可以在「使用者\群組」頁面的其他成員物件\*上查看及操 作、您可以在使用該角色時取消其他成員的佇列備份作業。

步驟

1. 執行下列其中一項動作:

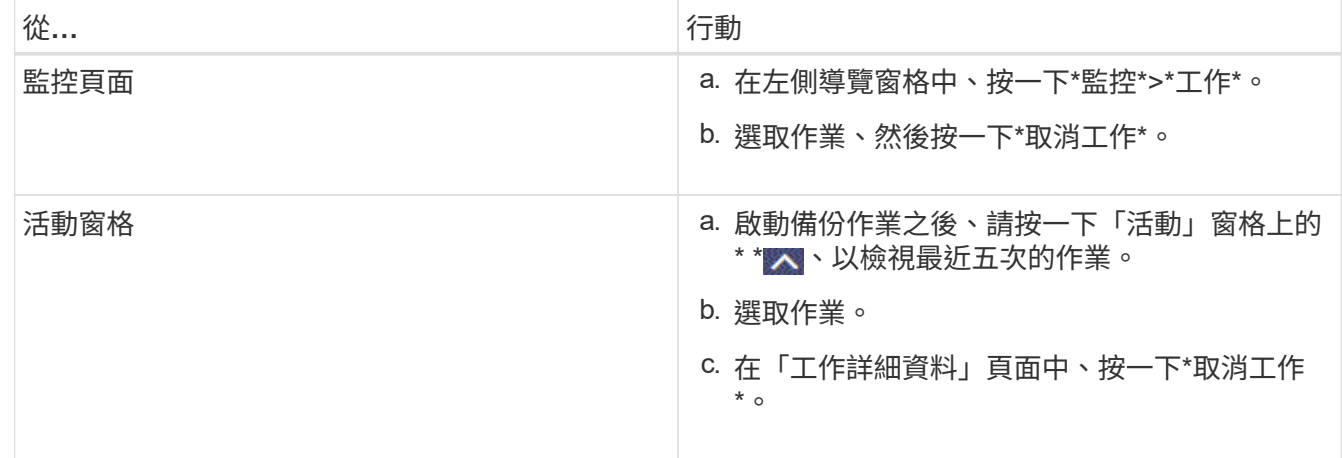

作業隨即取消、資源會還原為先前的狀態。

# <span id="page-19-1"></span>使用**PowerShell Cmdlet**移除**Exchange**備份

如果您不再需要移除SmBackup指令程式來執行其他資料保護作業、可以使用該指令程式 來刪除Exchange備份。

您必須準備好PowerShell環境、才能執行PowerShell Cmdlet。

```
您可以執行_Get-Help命令name_來取得可搭配Cmdlet使用之參數及其說明的相關資訊。或者、您也可以參閱
"《軟件指令程式參考指南》SnapCenter"。
```
步驟

1. 使用Open-SmConnection Cmdlet為SnapCenter 指定的使用者啟動與SetsServer的連線工作階段。

Open-SmConnection -SMSbaseurl https://snapctr.demo.netapp.com:8146/

2. 使用 Cmdlet 刪除一或多個備份 Remove-SmBackup 。

此範例使用兩個備份ID刪除兩個備份:

```
Remove-SmBackup -BackupIds 3,4
Remove-SmBackup
Are you sure want to remove the backup(s).
[Y] Yes [A] Yes to All [N] No [L] No to All [S] Suspend [?] Help
(default is "Y"):
```
# <span id="page-20-0"></span>在「拓撲」頁面中檢視**Exchange**備份

當您準備備備備份資源時、您可能會發現在一線和二線儲存設備上檢視所有備份的圖形化 表示方式很有幫助。

關於這項工作

在「拓撲」頁面中、您可以看到所選資源或資源群組可用的所有備份。您可以檢視這些備份的詳細資料、然後選 取這些資料以執行資料保護作業。

您可以檢閱「管理複本」檢視中的下列圖示、以判斷主要或次要儲存設備(鏡射複本或Vault複本)是否有備份 可用。

顯示主儲存設備上可用的備份數量。

•

•

•

顯示使用 SnapMirror 技術在次儲存設備上鏡射的備份數量。

顯示使用 SnapVault 技術在次要儲存設備上複寫的備份數量。

◦ 顯示的備份數包括從二線儲存設備刪除的備份數。

例如、如果您使用原則建立6個備份、僅保留4個備份、則顯示的備份數為6。

\*最佳實務做法:\*為了確保顯示正確數量的複寫備份、建議您重新整理拓撲。

- 1. 在左導覽窗格中、按一下\*資源\*、然後從清單中選取適當的外掛程式。
- 2. 在「資源」頁面中、從\*檢視\*下拉式清單中選取資料庫、資源或資源群組。
- 3. 從資料庫詳細資料檢視或資源群組詳細資料檢視中選取資源。

如果資源受到保護、則會顯示所選資源的「拓撲」頁面。

4. 請參閱「摘要卡」一節、以查看一線與二線儲存設備上可用的備份數量摘要。

「摘要卡」區段會顯示備份總數和記錄備份總數。

按一下「重新整理」按鈕會開始查詢儲存設備、以顯示準確的計數。

如果採用 SnapLock 啟用的備份、則按一下 \* 重新整理 \* 按鈕可重新整理從 ONTAP 擷取的主要和次要 SnapLock 到期時間。每週排程也會重新整理從 ONTAP 擷取的主要和次要 SnapLock 到期時間。

當應用程式資源分散於多個磁碟區時、用於備份的 SnapLock 到期時間將是磁碟區中為 Snapshot 設定的最 長 SnapLock 到期時間。從 ONTAP 擷取最長的 SnapLock 過期時間。

在隨需備份之後、按一下 \* 重新整理 \* 按鈕可重新整理備份或複製的詳細資料。

5. 在「管理複本」檢視中、按一下主儲存設備或次儲存設備的\*備份\*、即可查看備份的詳細資料。

備份的詳細資料會以表格格式顯示。

Ĥ.

6. 從表格中選取備份、然後按一下資料保護圖示以執行還原、重新命名及刪除作業。

您無法重新命名或刪除二線儲存設備上的備份。刪除快照是由 ONTAP 保留設定來處理。

#### 版權資訊

Copyright © 2024 NetApp, Inc. 版權所有。台灣印製。非經版權所有人事先書面同意,不得將本受版權保護文件 的任何部分以任何形式或任何方法(圖形、電子或機械)重製,包括影印、錄影、錄音或儲存至電子檢索系統 中。

由 NetApp 版權資料衍伸之軟體必須遵守下列授權和免責聲明:

此軟體以 NETAPP「原樣」提供,不含任何明示或暗示的擔保,包括但不限於有關適售性或特定目的適用性之 擔保,特此聲明。於任何情況下,就任何已造成或基於任何理論上責任之直接性、間接性、附隨性、特殊性、懲 罰性或衍生性損害(包括但不限於替代商品或服務之採購;使用、資料或利潤上的損失;或企業營運中斷),無 論是在使用此軟體時以任何方式所產生的契約、嚴格責任或侵權行為(包括疏忽或其他)等方面,NetApp 概不 負責,即使已被告知有前述損害存在之可能性亦然。

NetApp 保留隨時變更本文所述之任何產品的權利,恕不另行通知。NetApp 不承擔因使用本文所述之產品而產 生的責任或義務,除非明確經過 NetApp 書面同意。使用或購買此產品並不會在依據任何專利權、商標權或任何 其他 NetApp 智慧財產權的情況下轉讓授權。

本手冊所述之產品受到一項(含)以上的美國專利、國外專利或申請中專利所保障。

有限權利說明:政府機關的使用、複製或公開揭露須受 DFARS 252.227-7013(2014 年 2 月)和 FAR 52.227-19(2007 年 12 月)中的「技術資料權利 - 非商業項目」條款 (b)(3) 小段所述之限制。

此處所含屬於商業產品和 / 或商業服務(如 FAR 2.101 所定義)的資料均為 NetApp, Inc. 所有。根據本協議提 供的所有 NetApp 技術資料和電腦軟體皆屬於商業性質,並且完全由私人出資開發。 美國政府對於該資料具有 非專屬、非轉讓、非轉授權、全球性、有限且不可撤銷的使用權限,僅限於美國政府為傳輸此資料所訂合約所允 許之範圍,並基於履行該合約之目的方可使用。除非本文另有規定,否則未經 NetApp Inc. 事前書面許可,不得 逕行使用、揭露、重製、修改、履行或展示該資料。美國政府授予國防部之許可權利,僅適用於 DFARS 條款 252.227-7015(b)(2014 年 2 月)所述權利。

商標資訊

NETAPP、NETAPP 標誌及 <http://www.netapp.com/TM> 所列之標章均為 NetApp, Inc. 的商標。文中所涉及的所 有其他公司或產品名稱,均為其各自所有者的商標,不得侵犯。